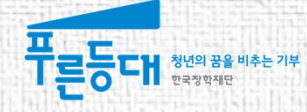

## 2016년도 2학기 푸른등대 기부장학금(신규) 학생 신청 매뉴얼

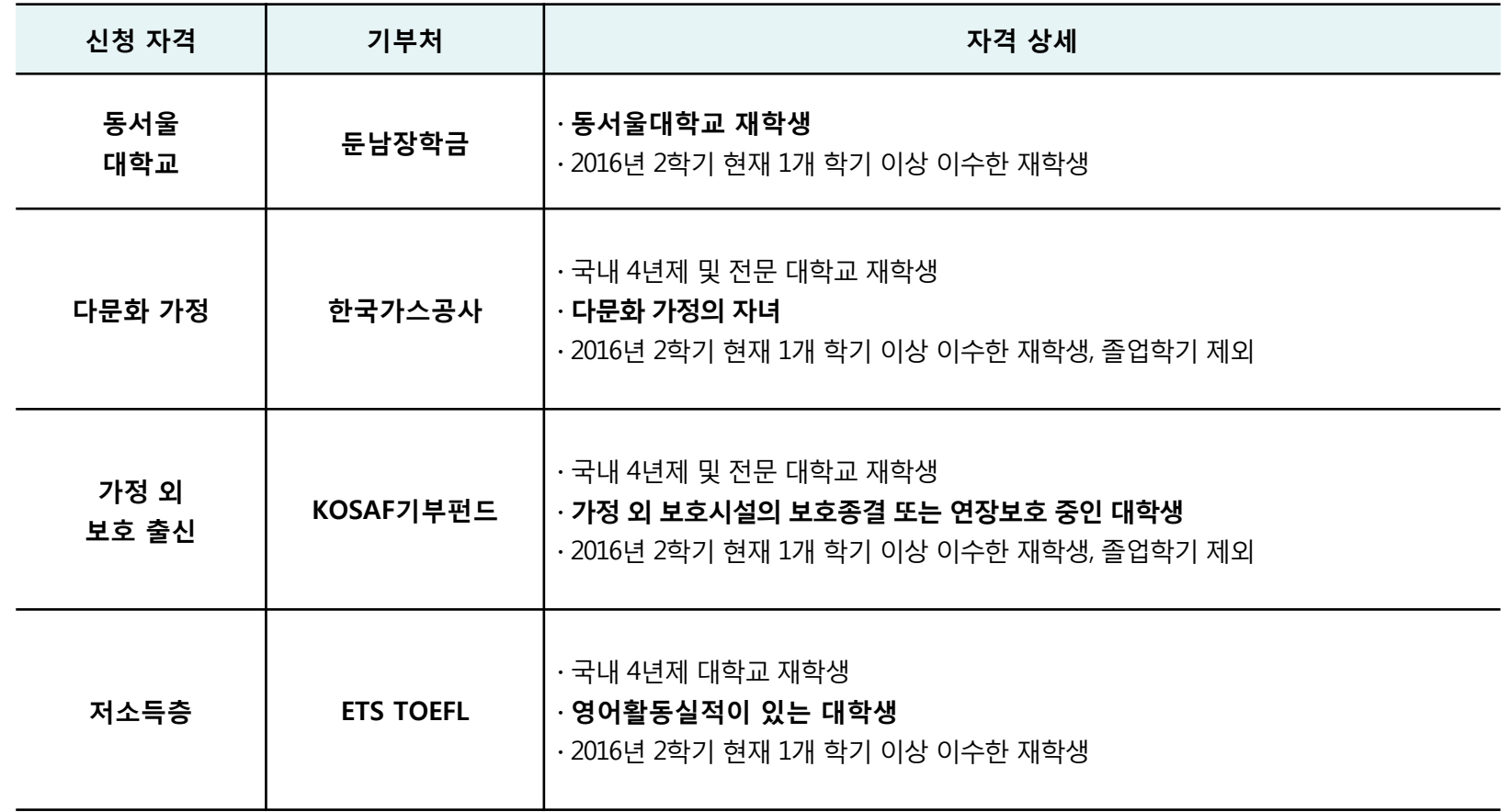

○ 고객 상담센터 : 1599-2290 ○ 푸른등대 기부장학금은 신청 자격을 확인하여 기부처별 1개만 신청

\* 한국가스공사(부산경남지역)의 경상남도는 통영, 창원, 거제시를 제외한 경상남도 소재 대학의 재학생만 신청 가능

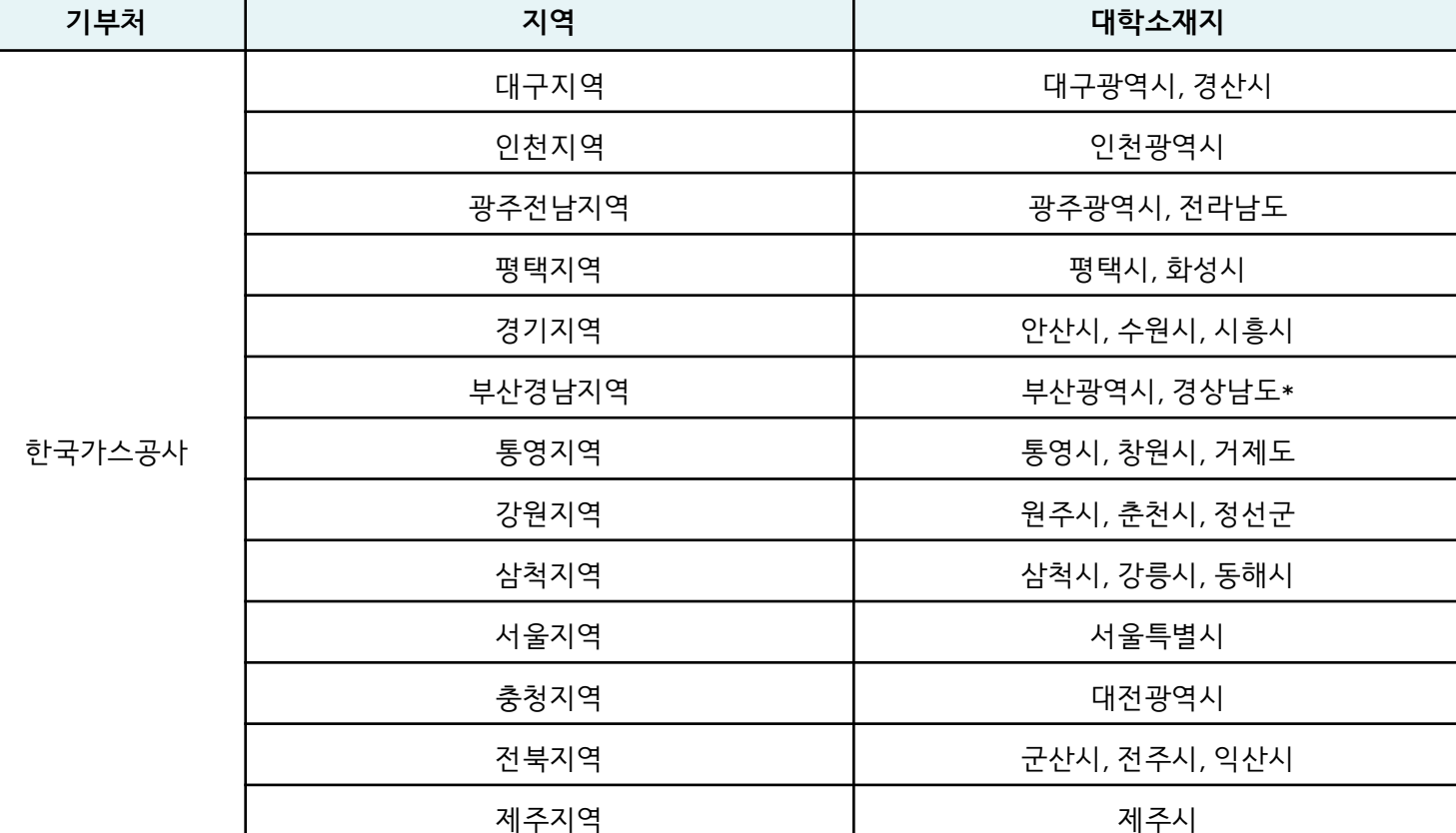

## 푸른등대 기부장학금 신청하기 : [한국가스공사] 신청 가능 대학 확인하기

## 푸른등대 기부장학금 신청하기 : 푸른등대 기부장학금 제출 서류 확인하기

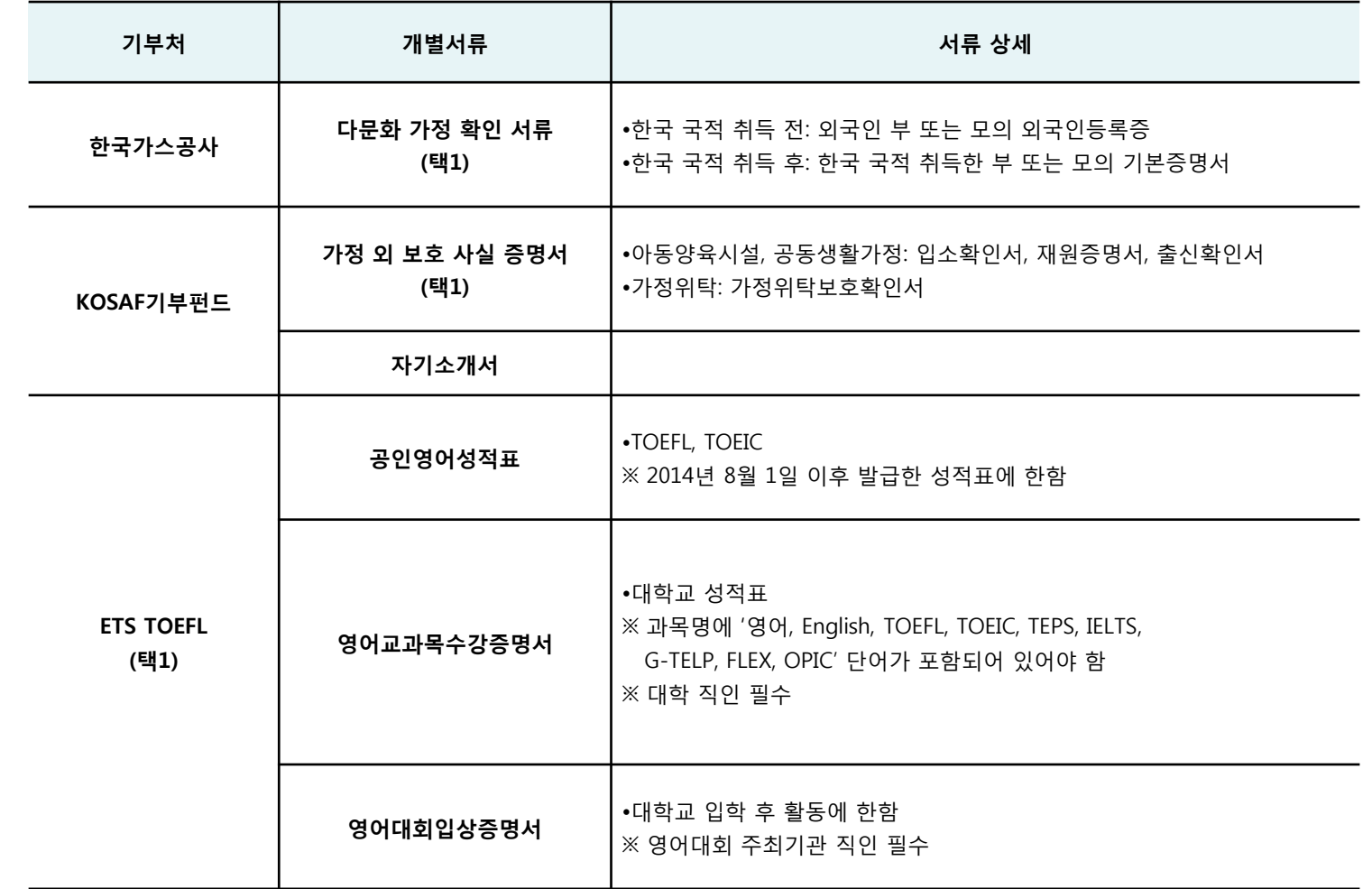

○ 둔남장학금은 제출 서류 없음

○ [ETS TOEFL]

- 장학생 선발 심사 기준은 소득과 대학성적으로, 개별서류의 영어성적은 장학생 선발에 영향을 미치지 않고 서류유무만 판단함

## 푸른등대 기부장학금 신청하기 : 한국장학재단 홈페이지 접속[\(www.kosaf.go.kr](http://www.kosaf.go.kr/))

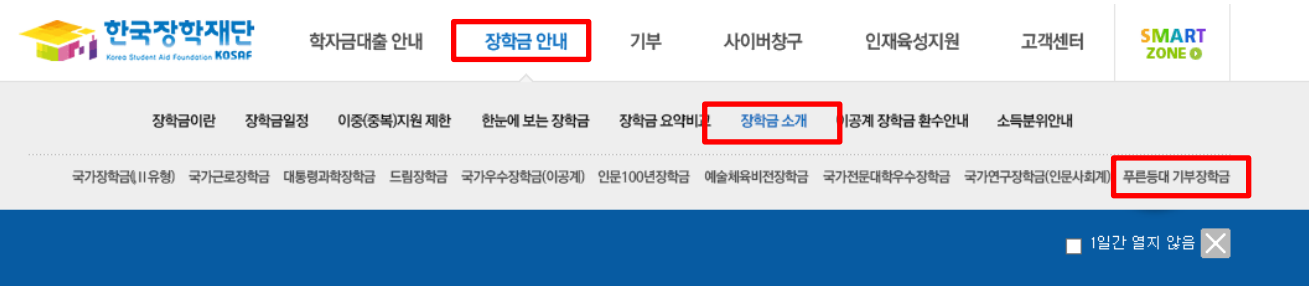

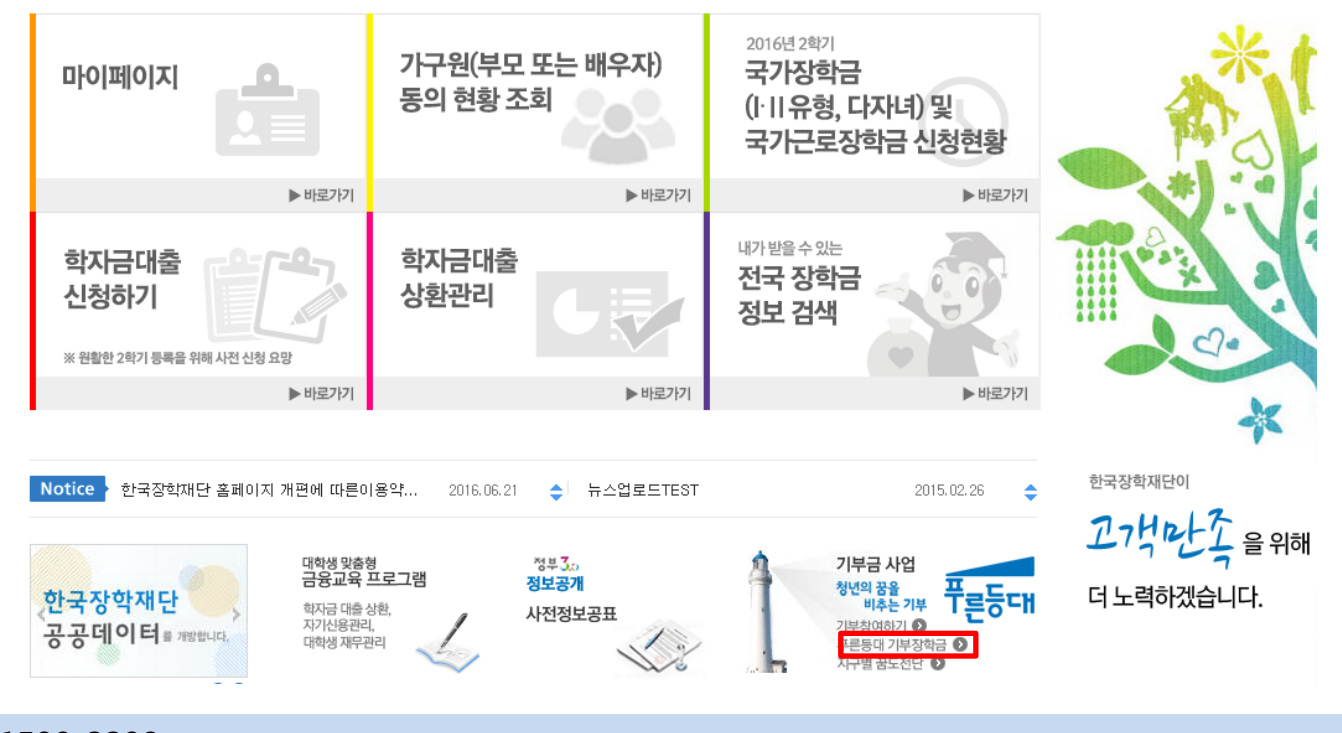

○ 고객 상담센터 : 1599-2290  $\bigcirc$  푸른등대 기부장학금(신규) 신청 : 한국장학재단 홈페이지([www.kosaf.go.kr](http://www.kosaf.go.kr/)) - 한국장학재단 홈페이지 접속 후 [장학금 안내>장학금 소개> 푸른등대 기부장학금] 신청하기 클릭

## 푸른등대 기부장학금 신청하기 : 푸른등대 기부장학금 신청 자격 확인

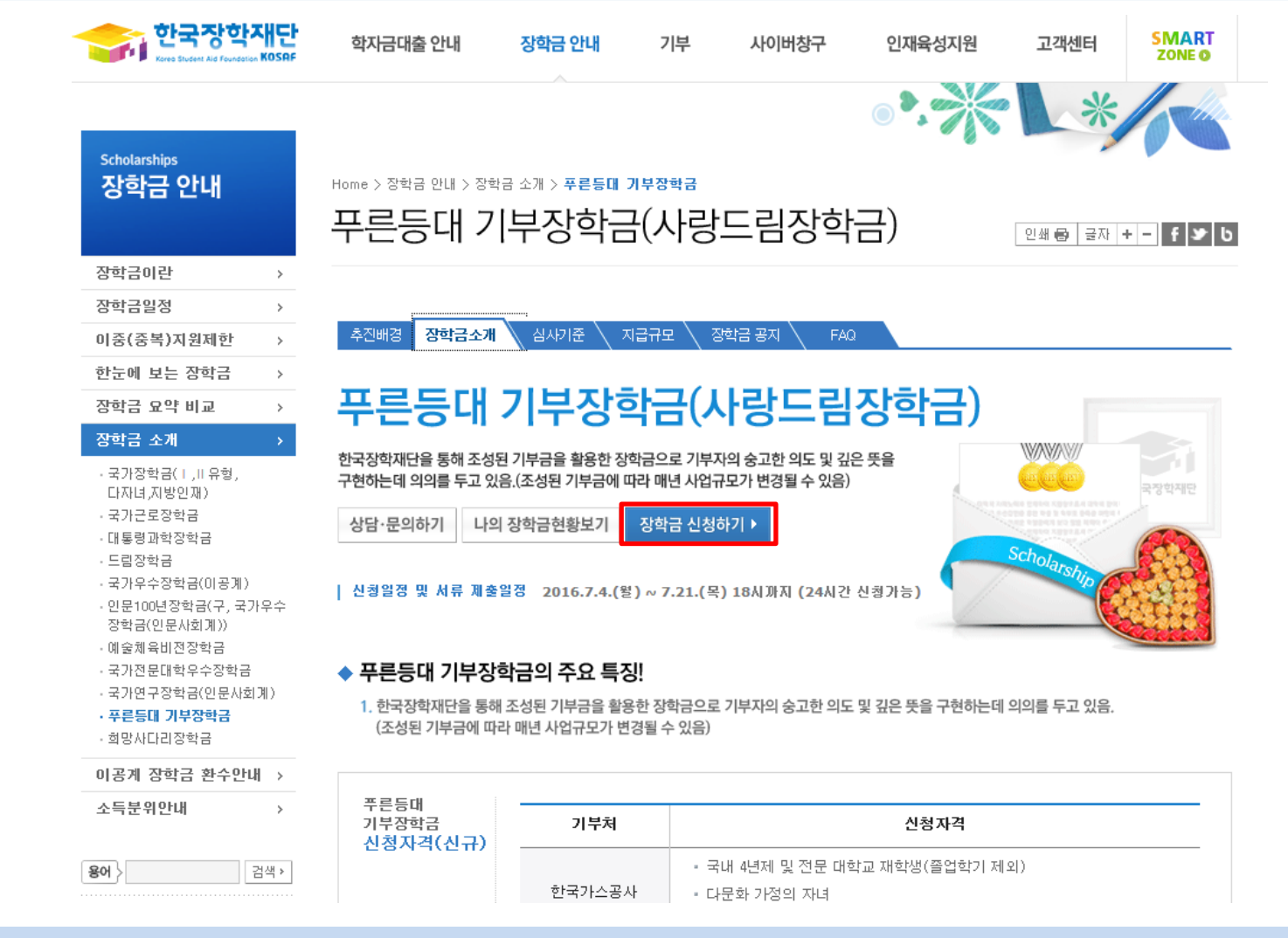

#### ○ 고객 상담센터 : 1599-2290 ○ 푸른등대 기부장학금 소개 및 자격 확인 후 [장학금 신청하기] 클릭 ※ 2016년 2학기부터 사랑드림장학금이 푸른등대 기부장학금으로 명칭이 변경되었습니다.

## 푸른등대 기부장학금 신청하기 : 한국장학재단 홈페이지 접속[\(www.kosaf.go.kr](http://www.kosaf.go.kr/))

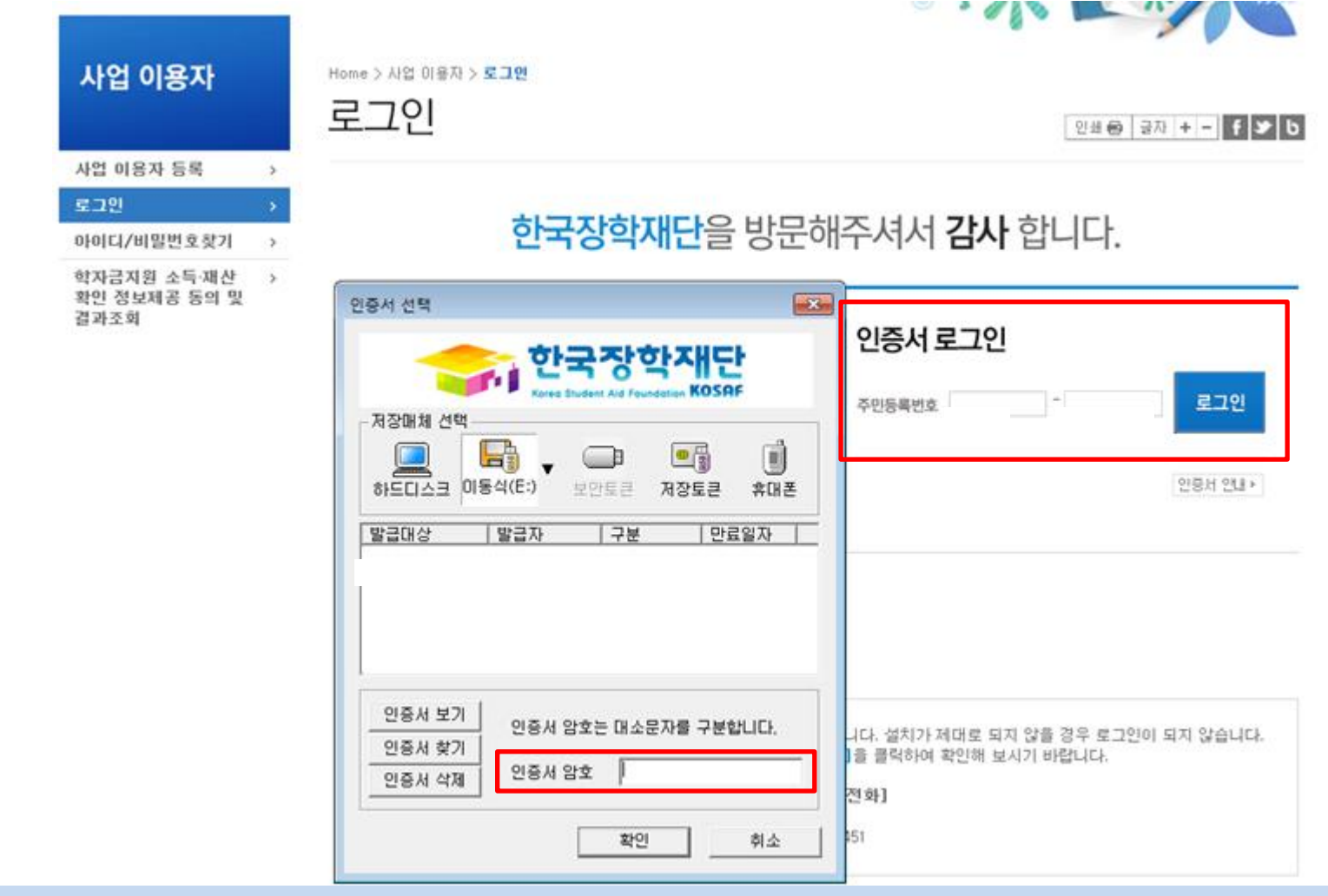

○ 고객 상담센터 : 1599-2290

- $\bigcirc$  푸른등대 기부장학금(신규) 신청 : 한국장학재단 홈페이지([www.kosaf.go.kr](http://www.kosaf.go.kr/))
- $\bigcirc$  푸른등대 기부장학금 신청을 위해 공인인증서 필요
	- 공인인증서는 인터넷상 거래를 위한 본인확인 용도로 사용

## 푸른등대 기부장학금 신청하기 : 장학금 신청가이드 확인

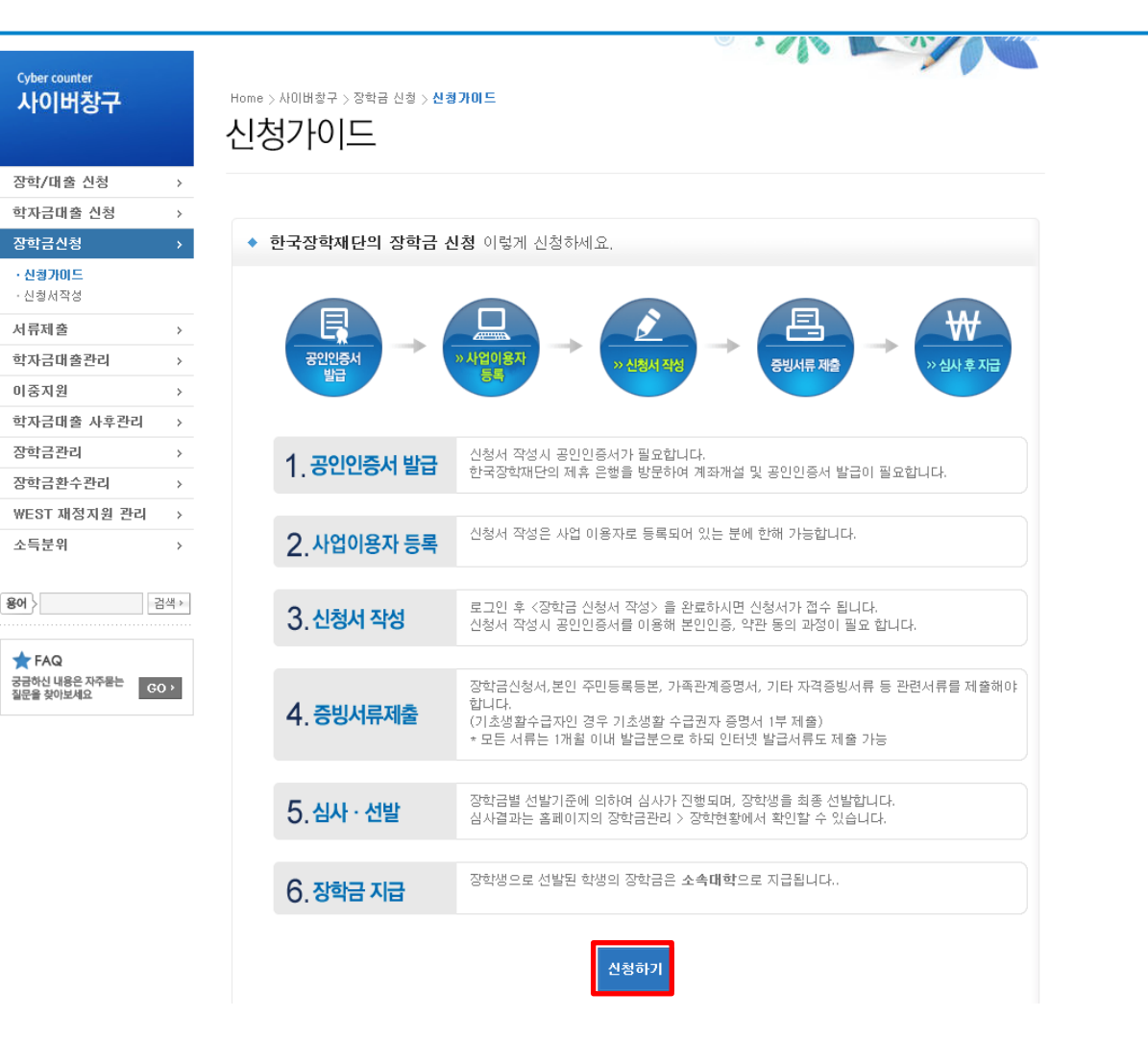

○ 고객 상담센터 : 1599-2290 ○ 장학금 신청가이드 확인 후 [신청하기] 클릭

## 푸른등대기부장학금신청하기: 사이버창구→장학금신청→신청서작성→신청하기

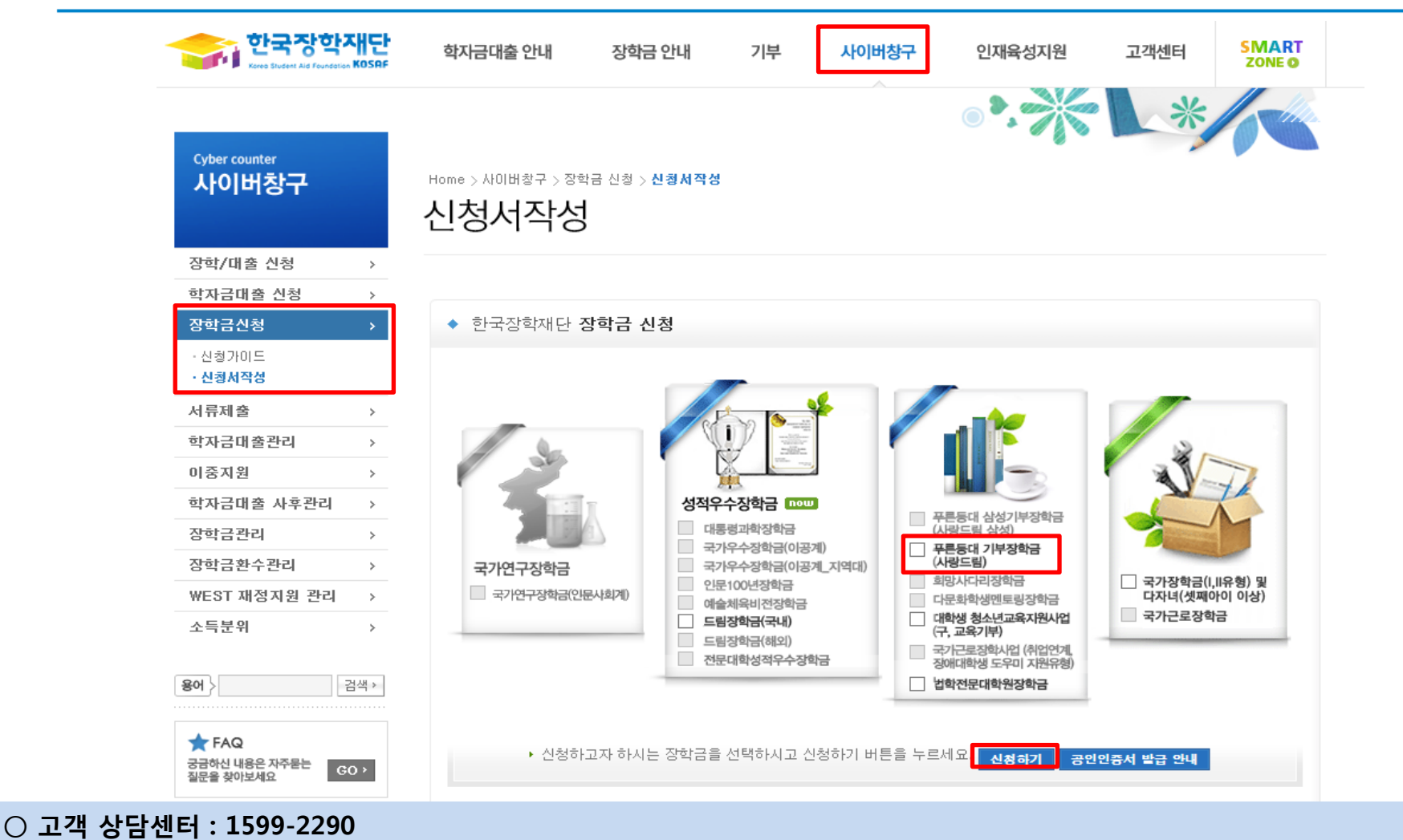

 $\bigcirc$  푸른등대 기부장학금(신규) 신청 : 한국장학재단 홈페이지([www.kosaf.go.kr](http://www.kosaf.go.kr/))

- 푸른등대 기부장학금(신규) 신청 및 서류제출 기간 : '16. 7. 4.(월) 9시 ~ 7. 21.(목) 18시까지
- ※ 일∙공휴일 포함 24시간 신청가능(마감일 제외)
	- ※ 신청 전 준비사항 : 본인 명의 공인인증서 및 계좌번호, 부모의 주민번호(기혼자는 배우자의 주민번호)

#### ○ 푸른등대 기부장학금 신규 신청자는 상품유형 '신규' 선택 ○ 개인(신용)정보의 수집제공활용 및 조회 동의, 신청인 동의서 내용 확인 후 동의 ○ 공인인증서 동의 진행

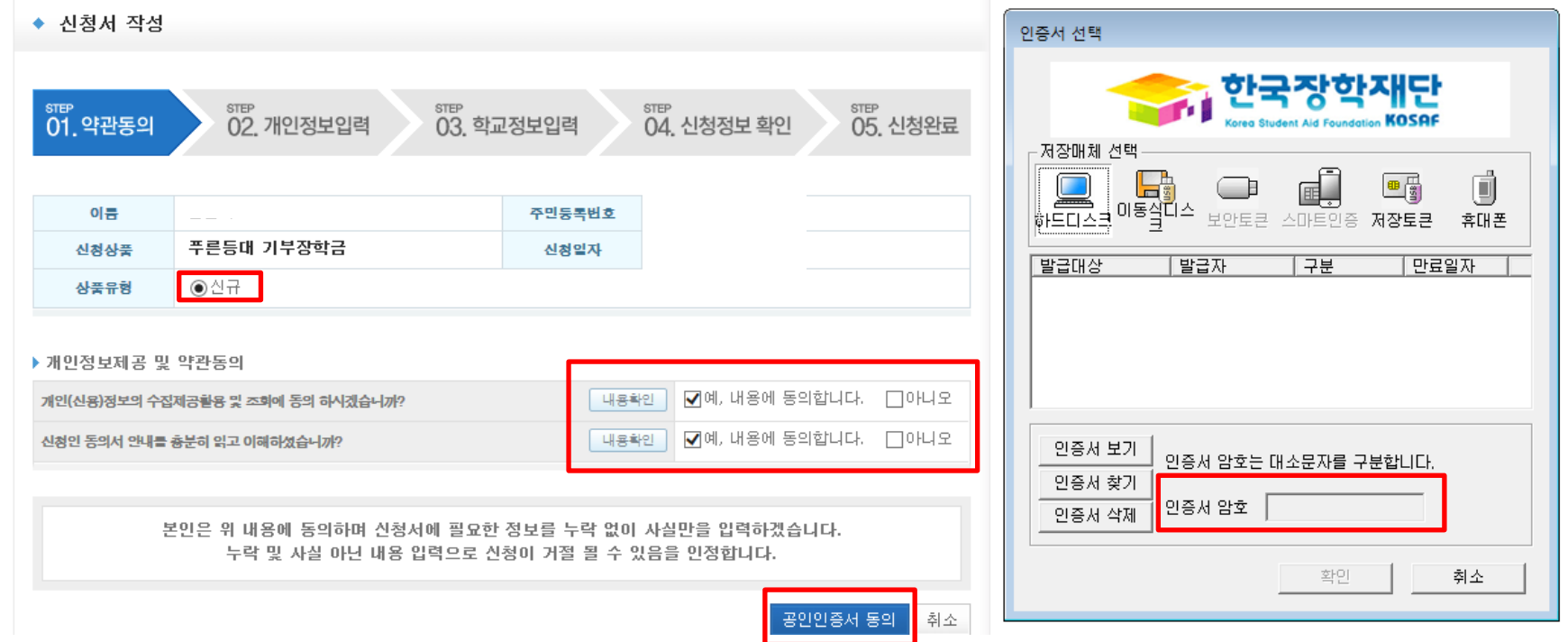

신청서작성

Home > 사이버창구 > 장학금신청 > 신청서작성

## 푸른등대 기부장학금 신청하기 : 신청서작성(01. 약관동의)

#### ○ 신청자격 및 기부처 선택하기

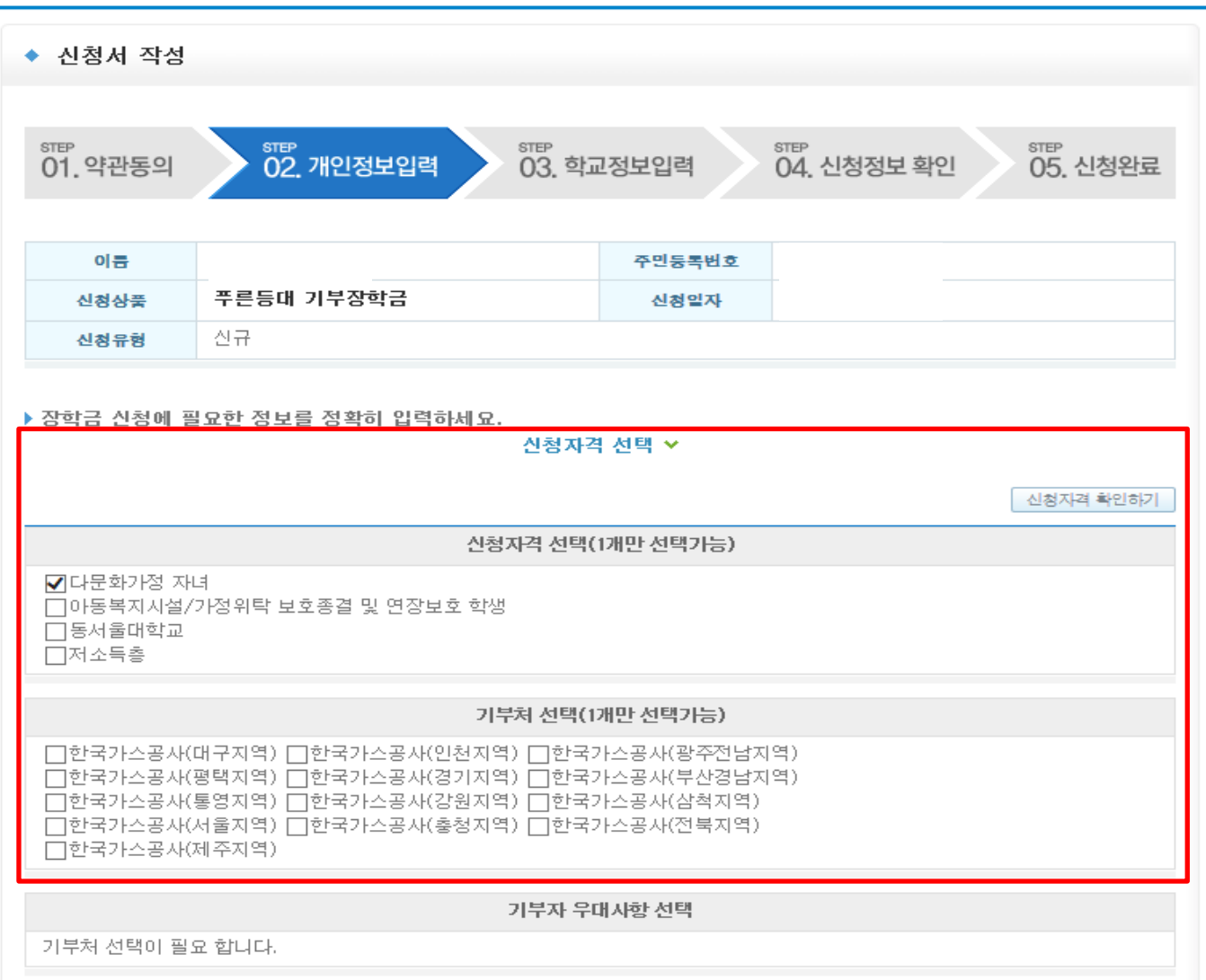

푸른등대 기부장학금 신청하기 : 신청자격 선택(02. 개인정보 입력)

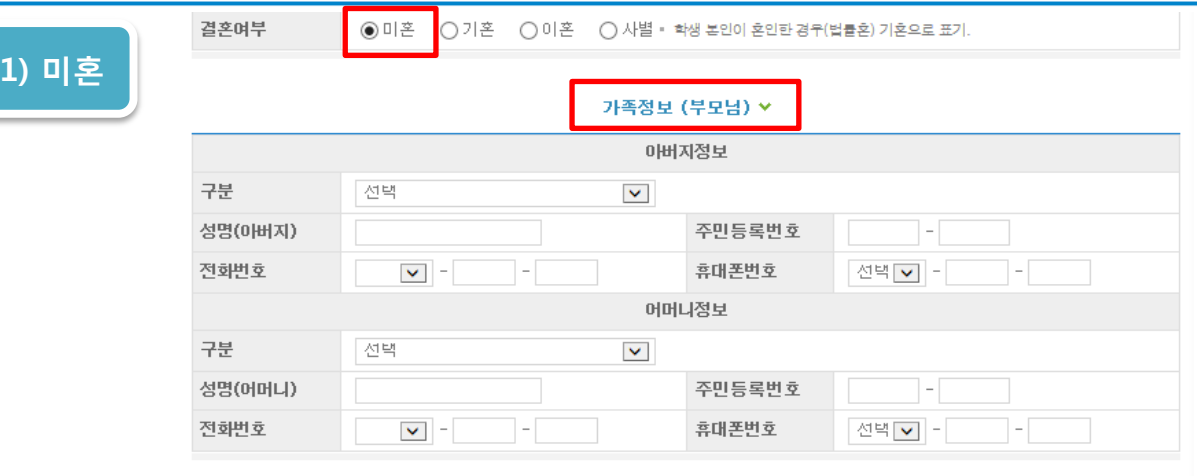

" 가족관계를 입력할 때, 실제 가족의 성명과 주민번호, 연락처를 정확하게 입력해주시길 부탁 드립니다. 잘못 입력할 경우, 서류 재 제출에 따라 학자금 신청에 대한 심사가 지연될 수 있으니 이 점 양해 바랍니다.

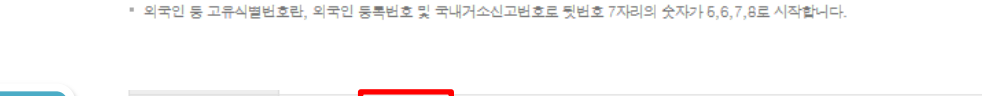

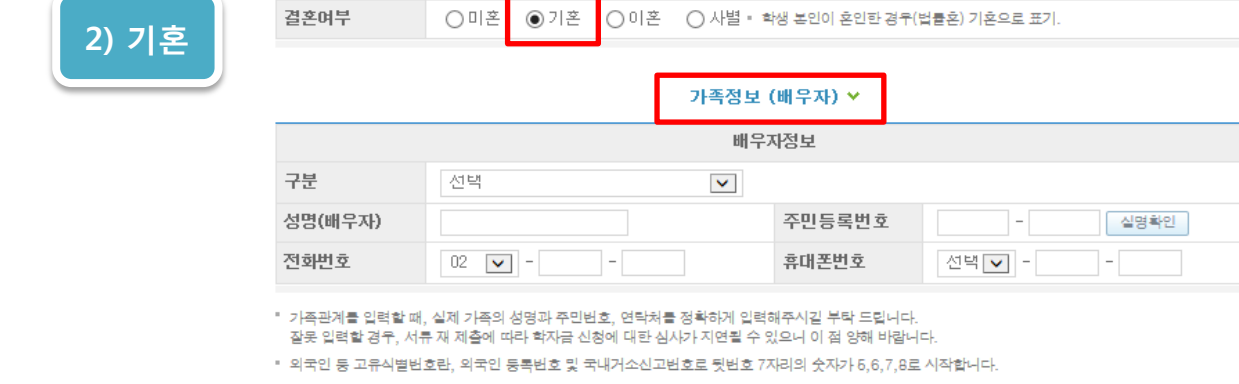

 $\bigcirc$  가족정보 입력 - 미혼의 경우 부모의 정보를, 기혼(배우자 생존)의 경우 배우자의 정보를 입력 \* 국가장학금 신청자는 가족정보가 입력되어 있음 - 가족 성명, 주민번호, 연락처 입력 시 정확한 정보를 입력하여 심사지연 등 불이익 방지

## 푸른등대 기부장학금 신청하기 : 가족정보 입력(02. 개인정보 입력)

#### ○ 계좌정보 입력 후 확인버튼 클릭

○ 장애인, 기초생활수급자 및 차상위계층여부 선택 - 신청완료 후 [사이버창구]→[서류제출]→[서류제출현황]에서 서류제출대상여부 확인 후 선택서류 제출

○ 형제/자매 명수 및 본인의 서열을 입력(기혼자는 자녀 명수)

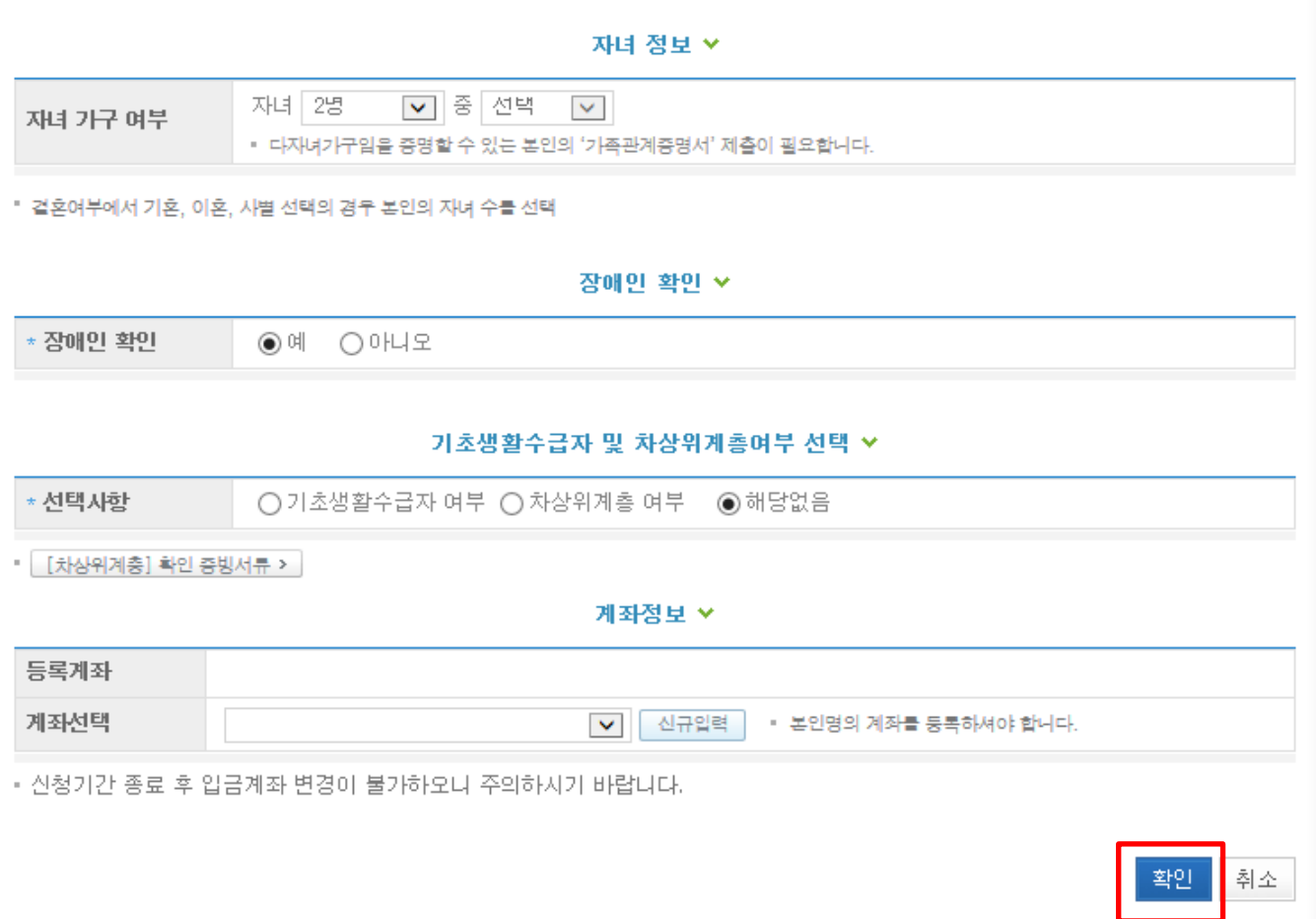

푸른등대 기부장학금 신청하기 : 개인정보 및 계좌정보 입력(02. 개인정보 입력)

## 푸른등대 기부장학금 신청하기 : 개인정보 및 계좌정보 입력(02. 개인정보 입력)

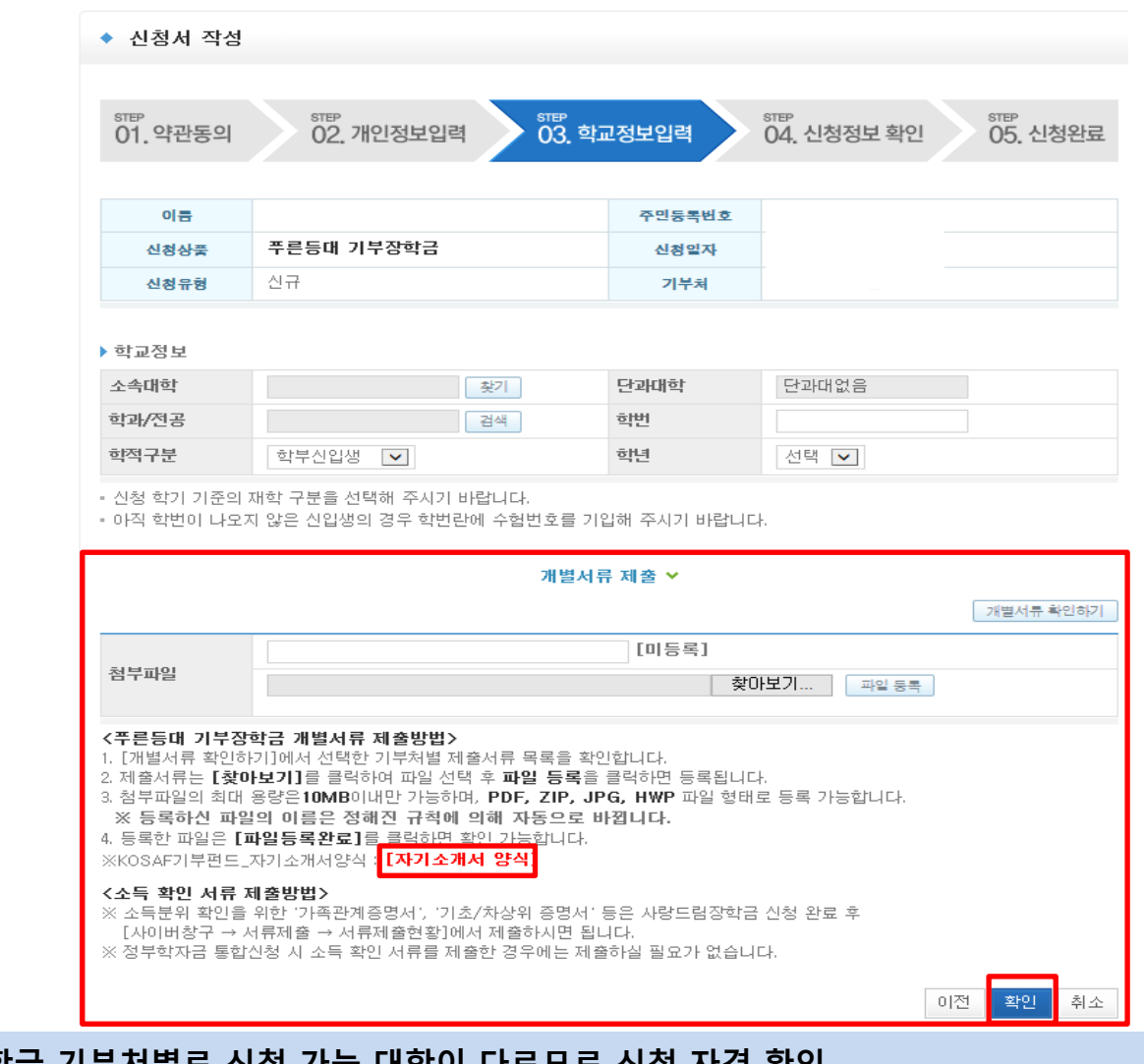

○ 학교정보 입력 : 장학금 기부처별로 신청 가능 대학이 다르므로 신정 자격 확인 ○ 개별서류 제출 : 한국가스공사, KOSAF기부펀드, ETS TOEFL을 선택한 경우 해당 개별서류 제출 \* 둔남장학금의 경우 개별서류 없음 \* KOSAF기부펀드의 경우 자기소개서 양식 다운로드

#### 소득분위산정 동의서(푸른등대 기부장학금) v

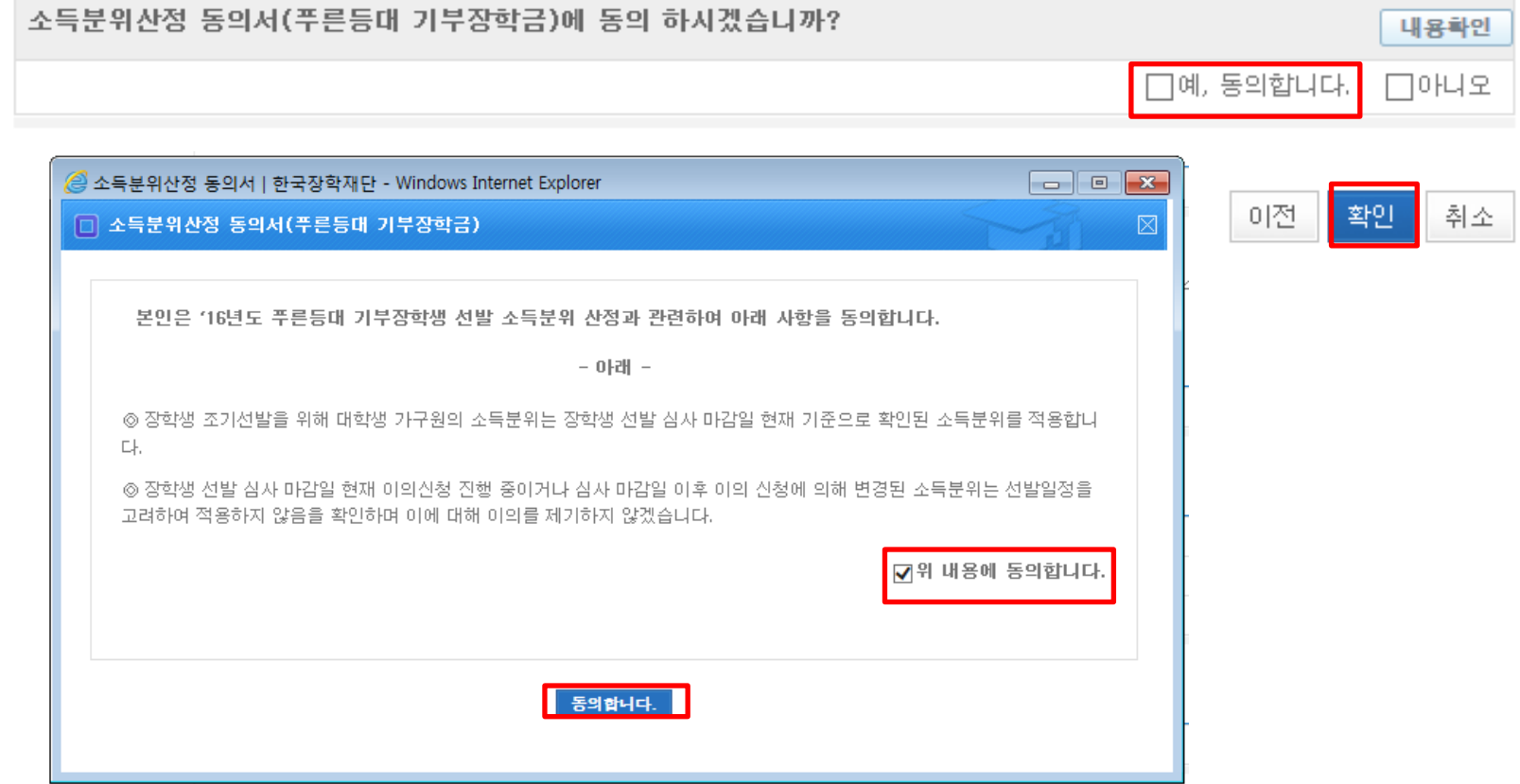

○ 소득분위 산정 동의서(푸른등대 기부장학금)에 동의 - 푸른등대 기부장학금은 선발일정을 고려하여 장학생 선발 심사 마감일 현재 기준으로 소득분위 적용 - 정확한 정보 입력 및 서류 제출 기한 준수 ○ 확인버튼 클릭 및 공인인증서 본인 인증 후 장학금 신청 완료

#### $O$  장학금 신청 완료

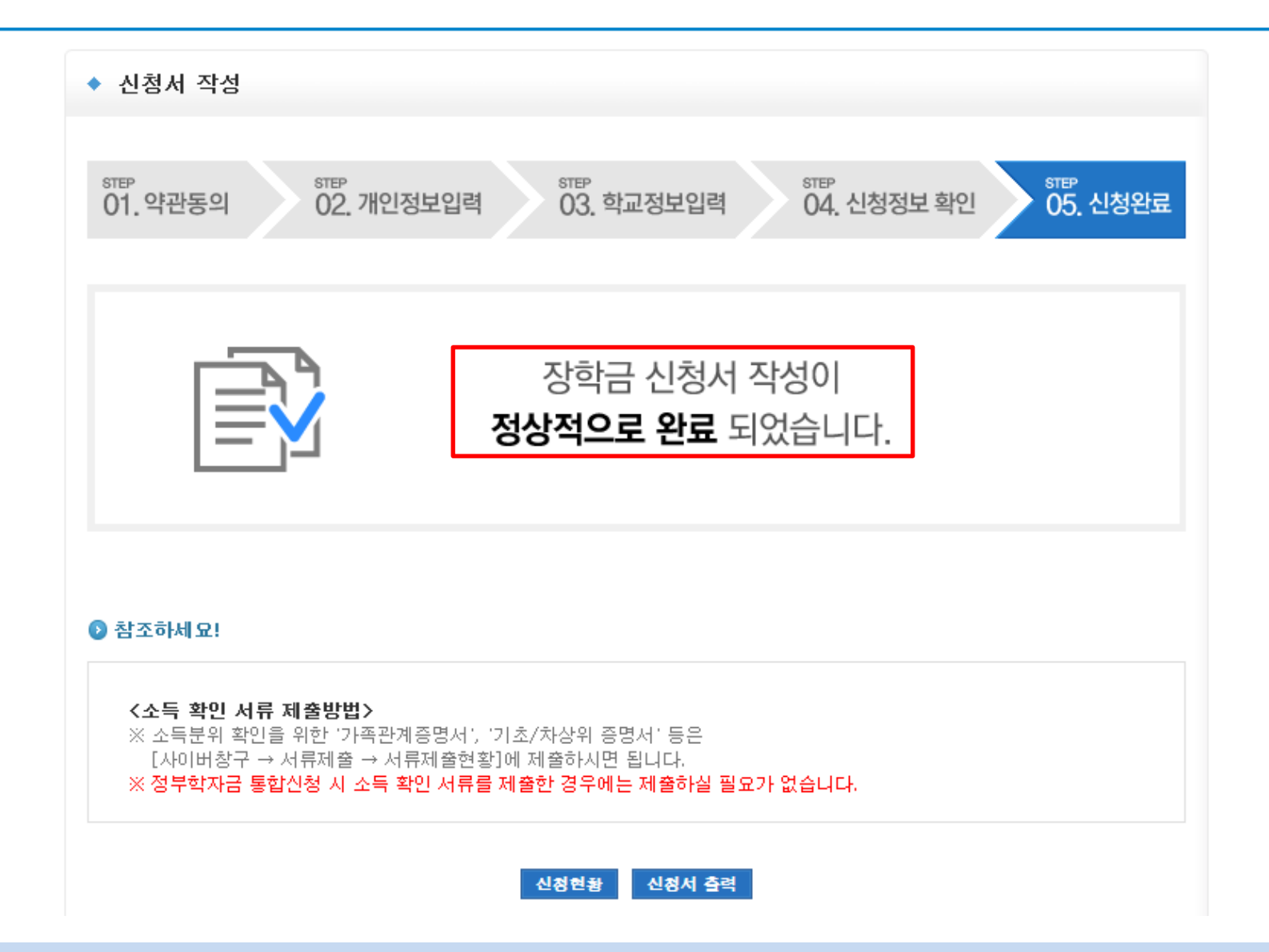

## 푸른등대 기부장학금 신청하기 : 장학금 신청 완료

## 푸른등대 기부장학금 신청하기 : 신청내용 확인 및 수정

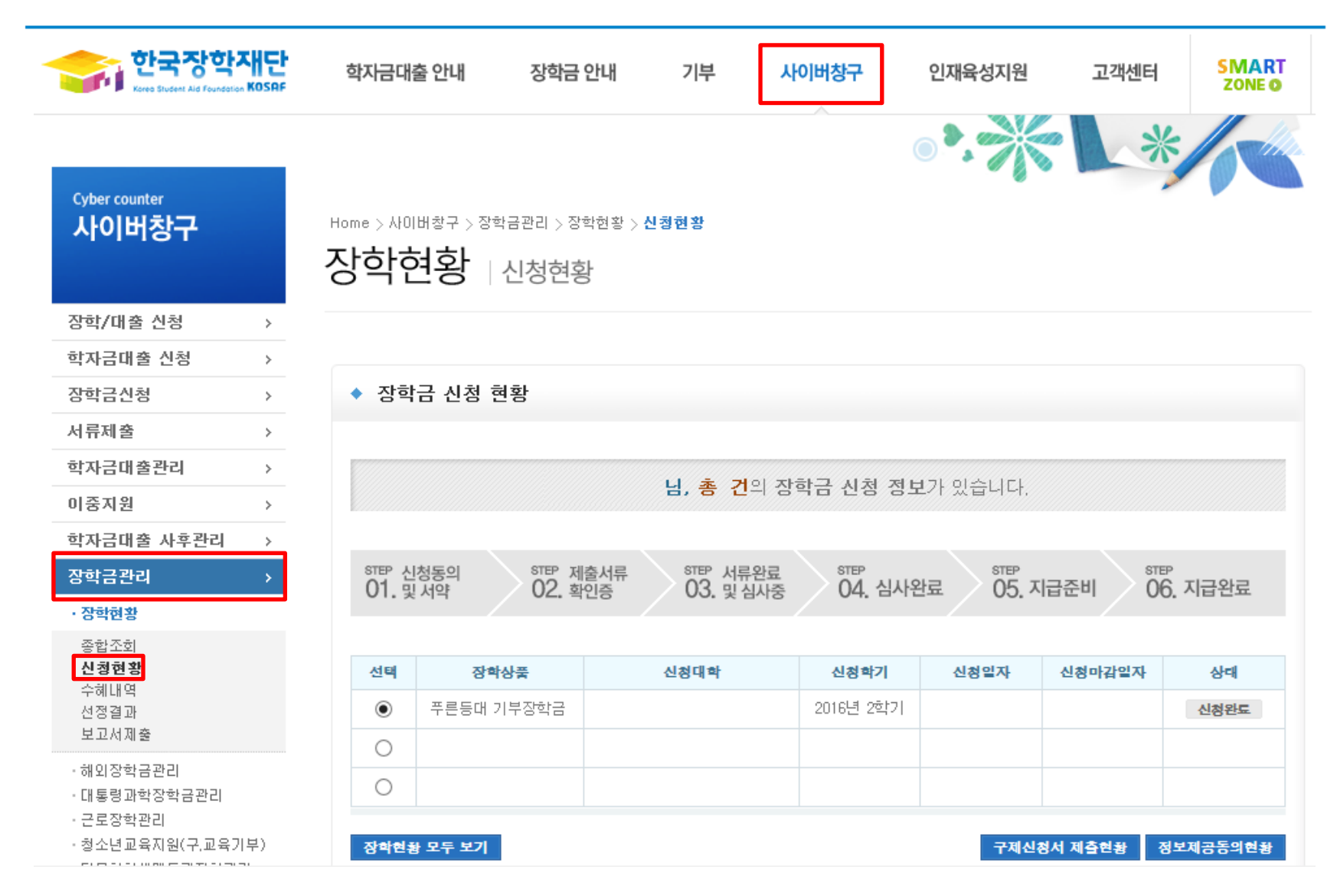

○ 신청내용 확인 및 수정 : [사이버창구]→[장학금 관리]→[신청현황]에서 신청내용 확인 및 수정 가능

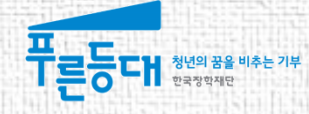

# 가구원등의 절차

#### ○ 가구원 동의를 한적이 있는 경우 할 필요 없음(가구원 변동이 있는 경우는 변동된 가구원 동의 필요) ○ 한국장학재단 홈페이지([www.kosaf.go.kr](http://www.kosaf.go.kr/)) 접속 ○ [가구원(부모 또는 배우자) 동의 현황 조회] 클릭 ※ 준비사항 : 부모 또는 배우자의 공인인증서 지참

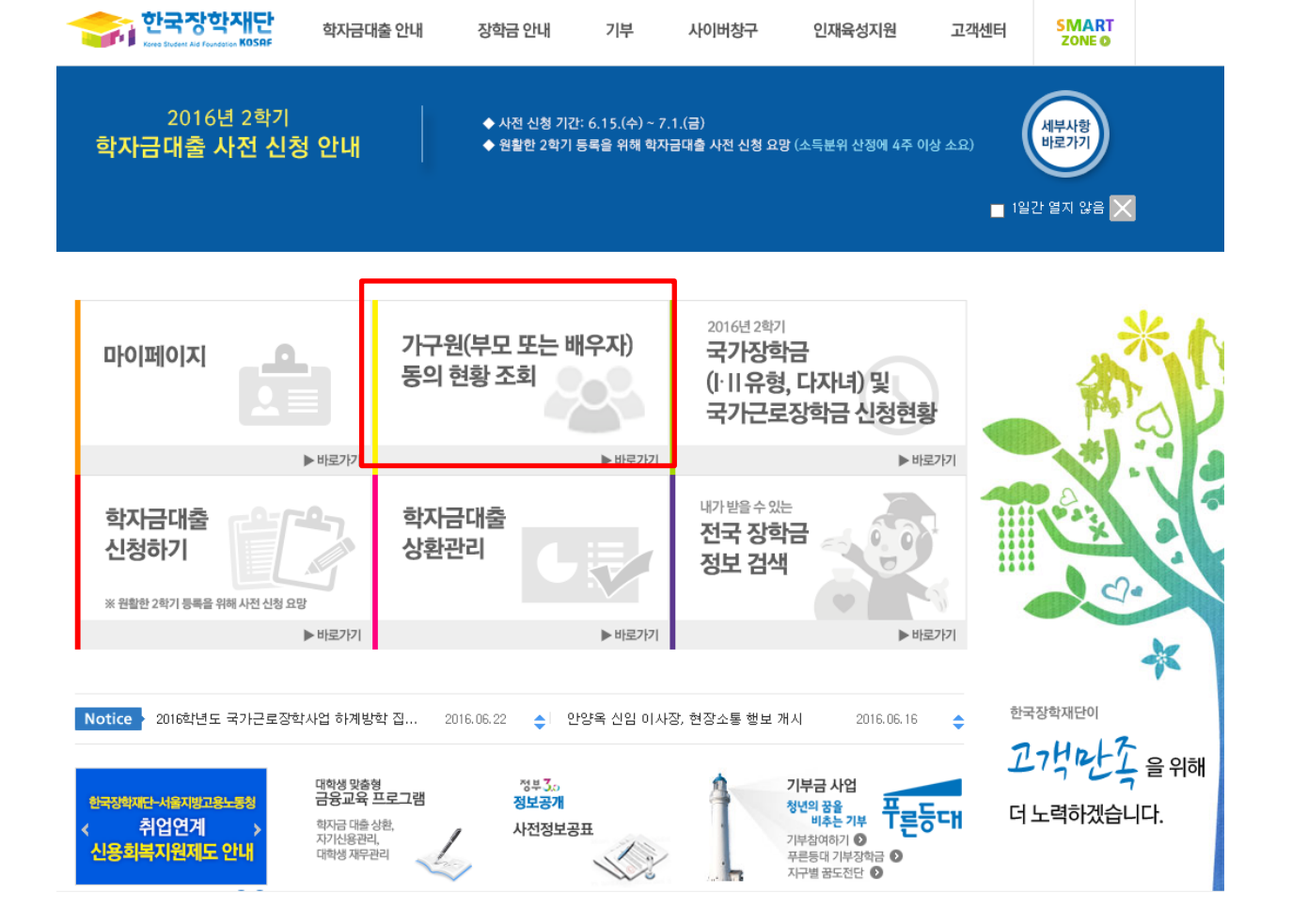

## 가구원 동의 절차 : 한국장학재단 홈페이지 접속(www.kosaf.go.kr)

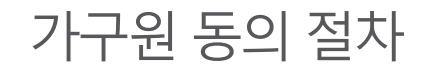

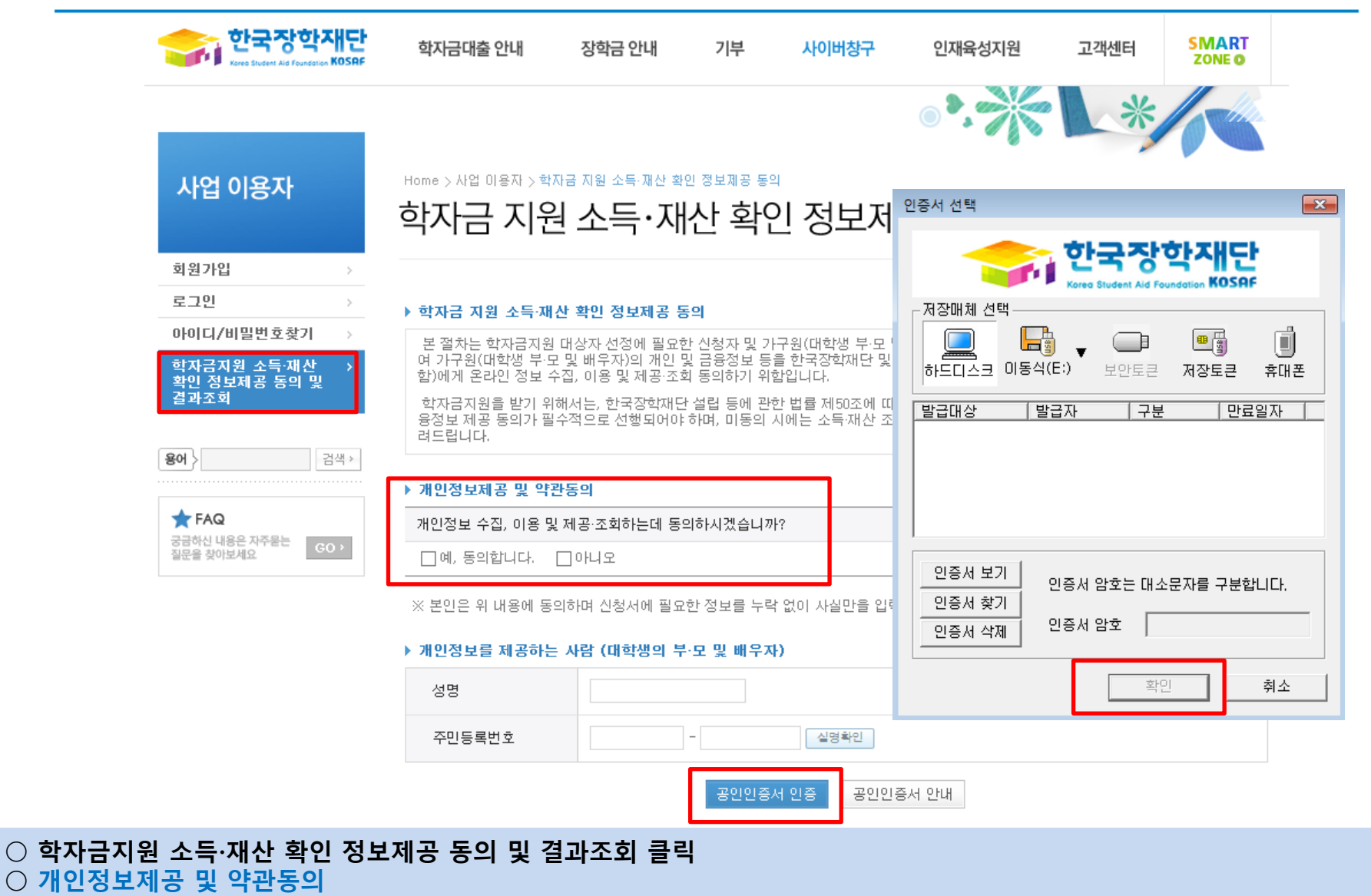

○ 개인정보를 제공하는 사람(대학생의 부∙모 및 배우자) 공인인증서 인증

#### ○ [학생신청정보 존재 시] 동의대상자 선택 → 개인정보 및 금융정보 제공 동의박스 체크 → 동의완료(공인인증서) ○ [학생신청정보 미존재 시] 동의대상자 정보 직접입력 → 동의대상자(신청자) 선택 → 개인정보 및 금융정보 제공 동의박스 체크  $\rightarrow$  동의완료(공인인증서)

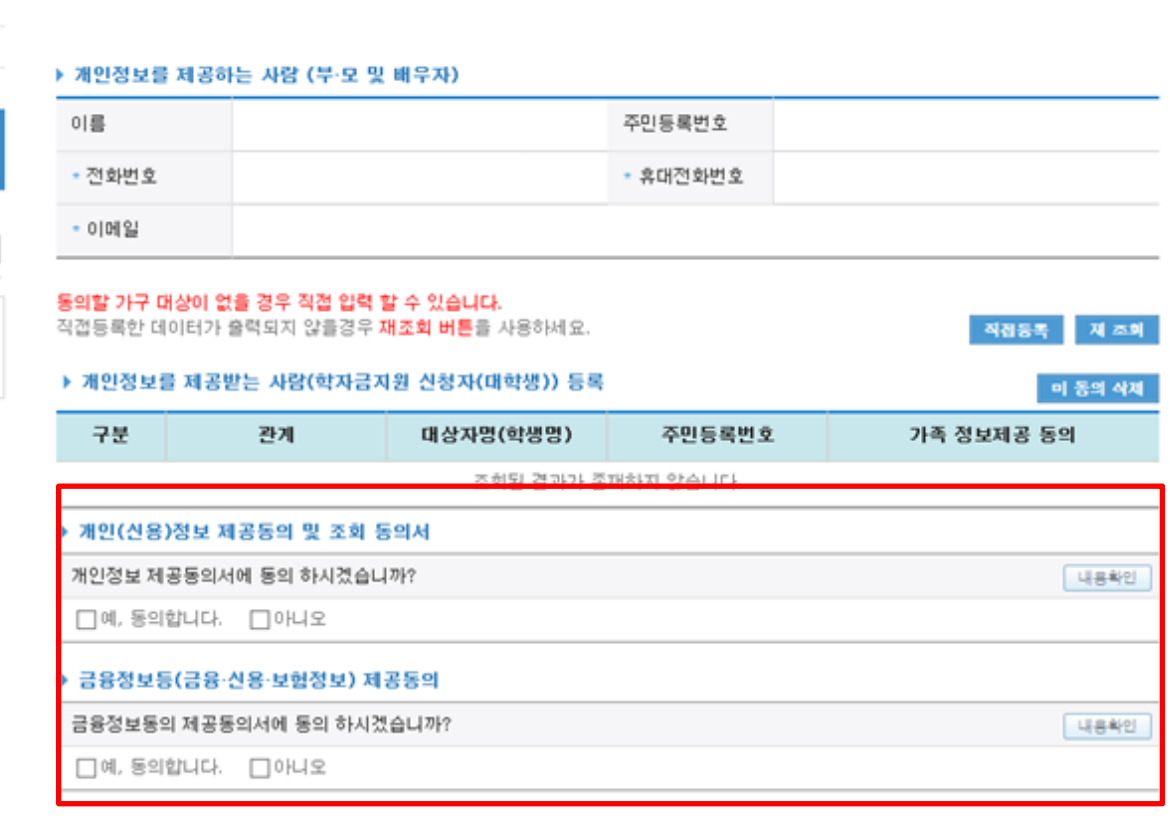

### Home > 사업 이용자 > 학자금 지원 소득·재산 확인 정보제공 동의

## 학자금 지원 소득·재산 확인 정보제공 동의 및 결과조회

als made

동의완료

가구원 동의 절차

사업 이용자

아이디/비밀번호찾기 학자금지원 소득·재산<br><u>확인 정보</u>제공 동의 및

검색

 $_{\rm{GO}}$  .

회원가입 로그인

결과조회

 $*$  FAQ 궁금하신 내용은 자주묻는

질문을 찾아보세요

용어 >

#### ○ 한국장학재단 홈페이지 [사업 이용자] → [소득산정방식 안내] 에서 소득산정절차 및 자세한 사항 확인 가능

#### 가구원 동의 페이지 바로가기

- \*국가장학금, 학자금대출(학부생에 한함), 국가근로장학금, 사랑드림장학금
- ▪학자금지원을 위해서는 대학생외 가구원(부모 또는 배우자)의 정보제공 동의가 필수

#### ◆ 동의

◆ 신청

■ 한국장학재단 홈페이지(http://www.kosaf.go.kr)에서 온라인 신청 (기존과 동일)

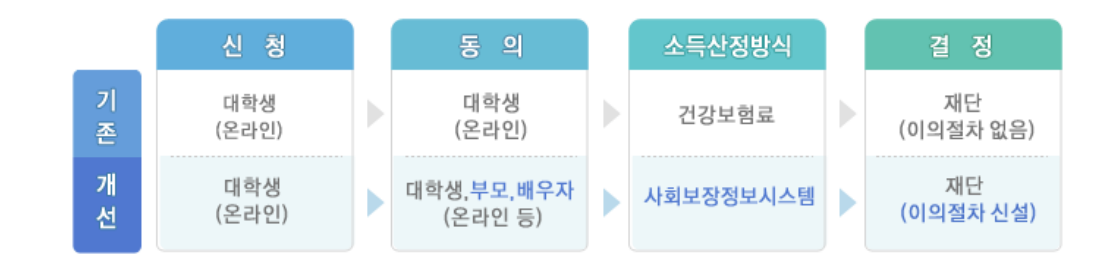

. de mais

J

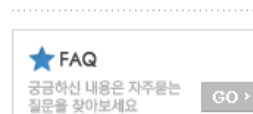

소득산정방식 안내

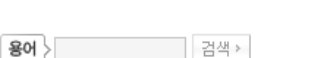

#### ◆ 소득산정절차 개요

Home > 사업 이용자 > 소득산정방식 안내

소득산정방식 안내

기존 건강보험료 부과 정보상 소득, 금융자산(부채) 등의 파악이 제한되어 정확한 소득분위 산정 한계가 있었으나 2015년부터 보건복지부가 운영하는 사회보장정보 시스템 활용 하여 소득수준 파악

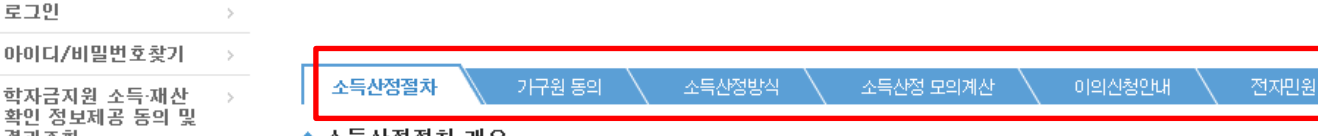

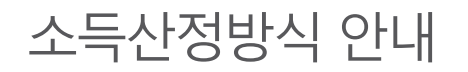

회원가입 로그인

결과조회

사업 이용자